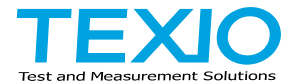

# **INSTRUCTION MANUAL**

# **AC WITHSTANDING VOLTAGE TESTER STW-9701**

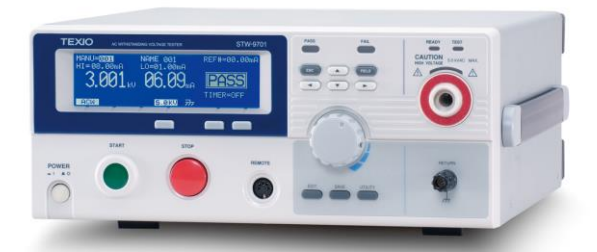

#### ■ **About Brands and Trademarks**

"TEXIO" is the product brand name of our industrial electronic devices.

All company names and product names mentioned in this manual are the trademark or the registered trademark of each company or group in each country and region.

#### ■ **About the Instruction Manual**

Permission from the copyright holder is needed to reprint the contents of this manual, in whole or in part. Be aware that the product specifications and the contents of this manual are subject to change for the purpose of improvement.

# **CONTENTS**

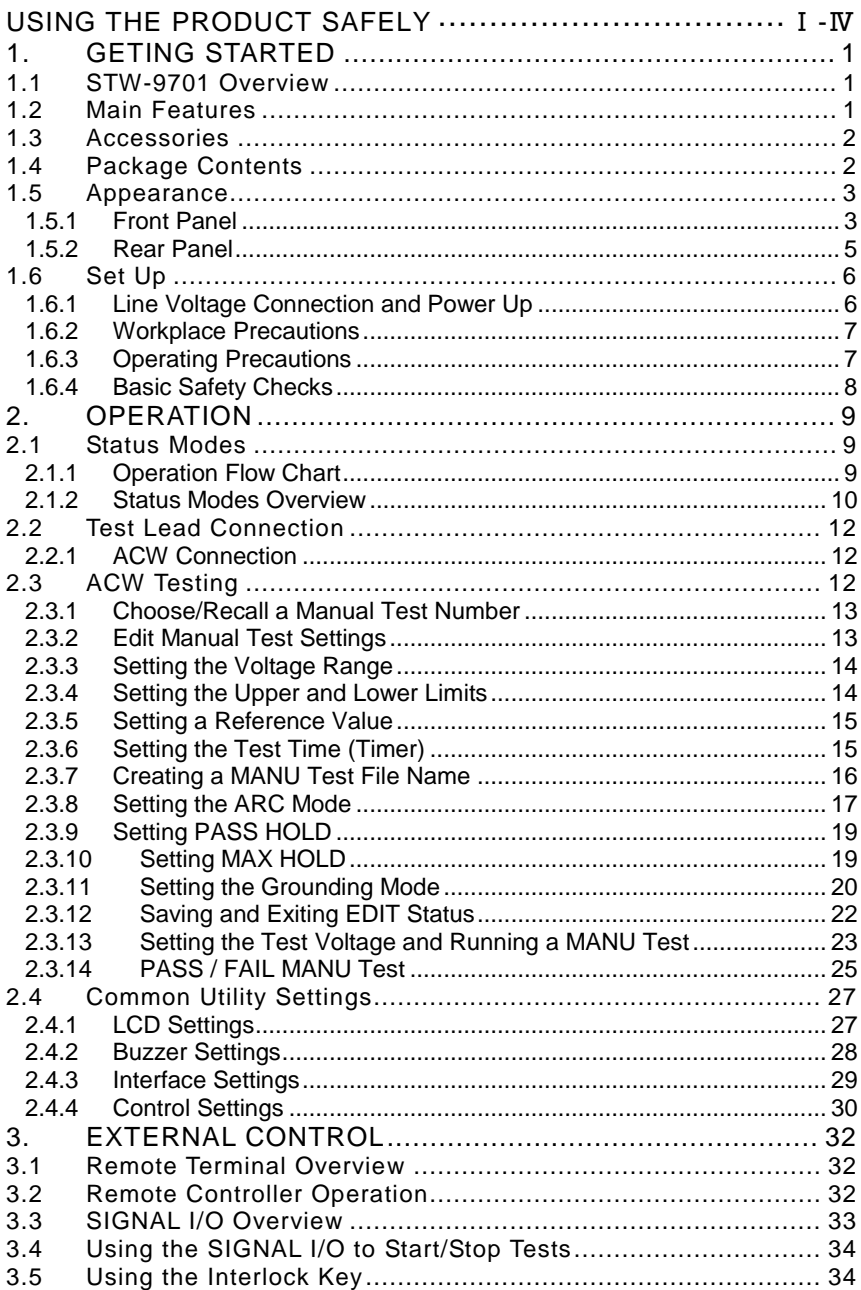

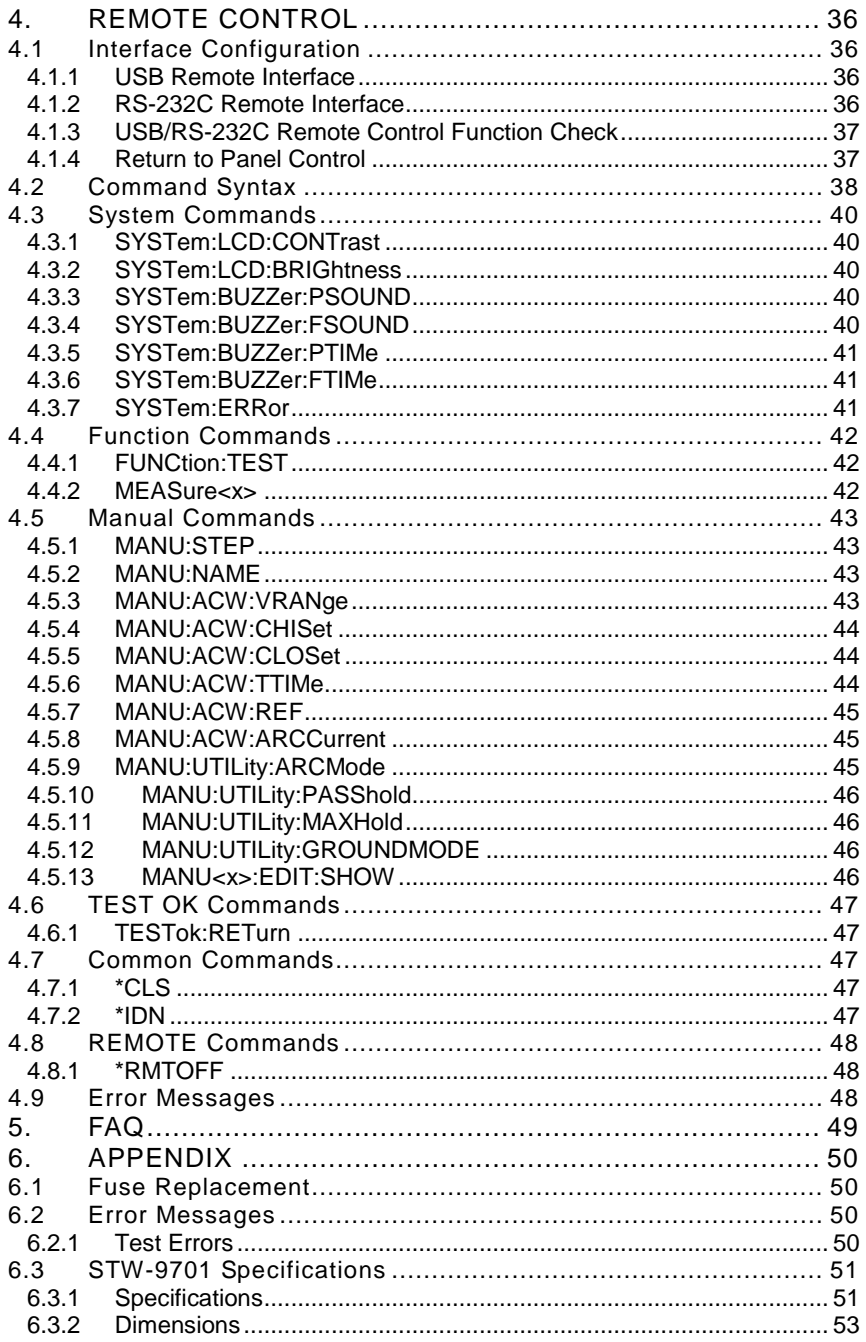

#### ■ **Preface**

To use the product safely, read instruction manual to the end. Before using this product, understand how to correctly use it. If you read the manuals but you do not understand how to use it, ask us or your local dealer. After you read the manuals, save it so that you can read it anytime as required.

#### ■ **Pictorial indication**

The manuals and product show the warning and caution items required to safely use the product. The following pictorial indication is provided.

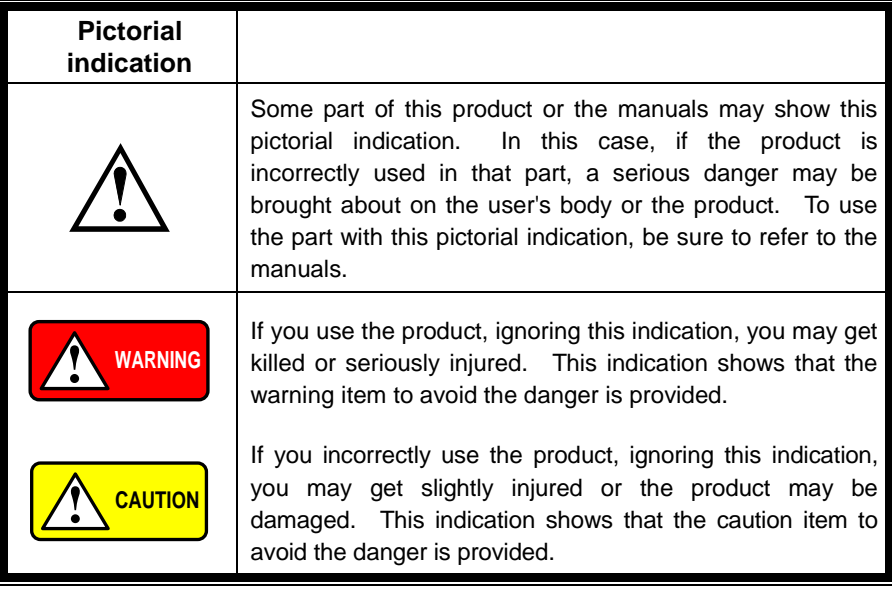

Please be informed that we are not responsible for any damages to the user or to the third person, arising from malfunctions or other failures due to wrong use of the product or incorrect operation, except such responsibility for damages as required by law.

![](_page_5_Picture_1.jpeg)

#### ■ **Do not remove the product's covers and panels**

Never remove the product's covers and panels for any purpose. Otherwise, the user's electric shock or fire may be incurred.

#### ■ Warning on using the product

Warning items given below are to avoid danger to user's body and life and avoid the damage or deterioration of the product. Use the product, observing the following warning and caution items.

#### ■ Warning items on power supply

#### ● **Power supply voltage**

The rated power supply voltages of the product are 100VAC. The rated power supply voltage for each product should be confirmed by reading the label attached on the back of the product or by the "rated" column shown in the instruction manual. The specification of power cord attached to the products is rated to 125VAC for all products which are designed to be used in the areas where commercial power supply voltage is not higher than 125VAC. Accordingly, you must change the power cord if you want to use the product at the power supply voltage higher than 125VAC. If you use the product without changing power cord to 250VAC rated one, electric shock or fire may be caused. When you used the product equipped with power supply voltage switching system, please refer to the corresponding chapter in the instruction manuals of each product.

#### ● **Power cord**

#### **(IMPORTANT) The attached power cord set can be used for this device only.**

If the attached power cord is damaged, stop using the product and call us or your local dealer. If the power cord is used without the damage being removed, an electric shock or fire may be caused.

#### ● **Protective fuse**

If an input protective fuse is blown, the product does not operate. For a product with external fuse holder, the fuse may be replaced. As for how to replace the fuse, refer to the corresponding chapter in the instruction manual. If no fuse replacement procedures are indicated, the user is not permitted to replace it. In such case, keep the case closed and consult us or your local dealer. If the fuse is incorrectly replaced, a fire may occur.

#### ■ Warning item on Grounding

If the product has the GND terminal on the front or rear panel surface, be sure to ground the product to safely use it.

#### ■ Warnings on Installation environment

#### ● **Operating temperature and humidity**

Use the product within the operating temperature indicated in the "rating" temperature column. If the product is used with the vents of the product blocked or in high ambient temperatures, a fire may occur. Use the product within the operating humidity indicated in the "rating" humidity column. Watch out for condensation by a sharp humidity change such as transfer to a room with a different humidity. Also, do not operate the product with wet hands. Otherwise, an electric shock or fire may occur.

#### ● **Use in gas**

Use in and around a place where an inflammable or explosive gas or steam is generated or stored may result in an explosion and fire. Do not operate the product in such an environment. Also, use in and around a place where a corrosive gas is generated or spreading causes a serious damage to the product. Do not operate the product in such an environment.

#### ● **Installation place**

Do not insert metal and inflammable materials into the product from its vent and spill water on it. Otherwise, electric shock or fire may occur.

#### ■ **Do not let foreign matter in**

Do not insert metal and inflammable materials into the product from its vent and spill water on it. Otherwise, electric shock or fire may occur.

#### ■ Warning item on abnormality while in use

If smoke or fire is generated from the product while in use, stop using the product, turn off the switch, and remove the power cord plug from the outlet. After confirming that no other devices catch fire, ask us or your local dealer.

#### ■ **Input / Output terminals**

Maximum input to terminal is specified to prevent the product from being damaged. Do not supply input, exceeding the specifications that are indicated in the "Rating" column in the instruction manual of the product. Also, do not supply power to the output terminals from the outside. Otherwise, a product failure is caused.

#### **■ Calibration**

Although the performance and specifications of the product are checked under strict quality control during shipment from the factory, they may be deviated more or less by deterioration of parts due to their aging or others.

It is recommended to periodically calibrate the product so that it is used with its performance and specifications stable. For consultation about the product calibration, ask us or your local dealer.

#### **■ Daily Maintenance**

When you clean off the dirt of the product covers, panels, and knobs, avoid solvents such as thinner and benzene. Otherwise, the paint may peel off or resin surface may be affected. To wipe off the covers, panels, and knobs, use a soft cloth with neutral detergent in it.

During cleaning, be careful that water, detergents, or other foreign matters do not get into the product.

If a liquid or metal gets into the product, an electric shock and fire are caused. During cleaning, remove the power cord plug from the outlet.

Use the product correctly and safely, observing the above warning and caution items. Because the instruction manual indicates caution items even in individual items, observe those caution items to correctly use the product.

If you have questions or comments about the manuals, ask us or E-Mail us.

# <span id="page-8-0"></span>**1. GETING STARTED**

This chapter describes the safety tester in a nutshell, including its main features and front / rear panel introduction. After going through the overview, please read the safety considerations in the Set Up chapter.

![](_page_8_Picture_2.jpeg)

## <span id="page-8-1"></span>1.1 STW-9701 Overview

As the STW-9701 is dedicated solely to AC withstanding tests, operation is simple and efficient. There are two voltage ranges, 2.5kV and 5kV with an upper current cutoff of 110mA AC (500VA output max).

The STW-9701 includes the basic current cutoff window detection, test timer, arc mode, pass hold, max mode and ground mode settings.

The STW-9701 can also store up to 100 different manual test conditions allowing the safety tester to accommodate any number of safety standards, including IEC, EN, UL, CSA, GB, JIS and others.

## <span id="page-8-2"></span>1.2 Main Features

![](_page_8_Picture_112.jpeg)

## <span id="page-9-0"></span>1.3 Accessories

![](_page_9_Picture_144.jpeg)

## <span id="page-9-1"></span>1.4 Package Contents

Check the contents before using the STW-9701.

![](_page_9_Picture_145.jpeg)

## <span id="page-10-0"></span>1.5 Appearance

#### <span id="page-10-1"></span>1.5.1 Front Panel

FIELD key

keys

indicator

![](_page_10_Figure_2.jpeg)

or cancel a setting. The FIELD key is used to cycle FIELD between setting items when the tester is in the EDIT status or when in the Utility menu.  $\overline{(\bullet)}$ Directional arrow The directional arrow keys are used to  $\sqrt{2}$ navigate menus and parameter settings.  $\overline{\bullet}$  $\overline{\phantom{a}}$ READY indicator READY The READY indicator is lit when the tester is ready to begin testing. The STOP button is used to put the tester into READY status. TEST indicator The TEST indicator is lit when a test is on. TEST The START button is used to put the tester into TEST status. HIGH VOLTAGE **CAUTION** The HIGH VOLTAGE indicator will light up 5.0 KVAC MAX when an output terminal is active. Only after the test has finished or stopped will

the indicator turn off.

HIGH VOLTAGE

RETURN

SAVE

EDIT

UTILITY

REMOTE

![](_page_11_Picture_1.jpeg)

**CAUTION** SO KVAC MAX. The HIGH VOLTAGE terminal output is used for outputting the testing voltage. The terminal is recessed for safety. This terminal is used in conjunction with the RETURN terminal.

USE EXTREME CAUTION. Do not touch the HIGH VOLTAGE terminal during testing.

tests.

![](_page_11_Picture_198.jpeg)

SAVE key

EDIT key

UTILITY key

STOP button

START button

REMOTE terminal

WARNING

output terminal

Voltage knob The voltage knob is used to edit voltage values.

The RETURN terminal is used for ACW

The SAVE key is used to save settings and menu parameters.

Used to enter the EDIT status. In the EDIT status manual tests can be created, edited and saved. All parameters for a given manual test are edited in the EDIT status. Used to enter the MANU Utility ( EDIT Status) or Common Utility menu (READY Status).

The REMOTE terminal is used to connect to a remote controller.

STOP The STOP button is used to stop/cancel tests. The STOP button will also put the safety tester back into the READY status if a test has been stopped or if the panel keys are locked.

START The START button is used to start tests. The START button can be used to start tests when the tester is in the READY status. Pressing the START button will put the tester in the TEST status.

![](_page_11_Picture_11.jpeg)

POWER switch POWER  $-1$  $\blacksquare$  O Turns the power on. The safety tester will always start up with the last test setting from when the instrument was last powered down.

<span id="page-12-0"></span>1.5.2 Rear Panel

![](_page_12_Figure_3.jpeg)

## <span id="page-13-2"></span><span id="page-13-0"></span>1.6 Set Up

# <span id="page-13-1"></span>1.6.1 Line Voltage Connection and Power Up

![](_page_13_Picture_415.jpeg)

# <span id="page-14-0"></span>1.6.2 Workplace Precautions

![](_page_14_Picture_179.jpeg)

# <span id="page-14-1"></span>1.6.3 Operating Precautions

![](_page_14_Picture_180.jpeg)

- 4. Do not short the HIGH VOLTAGE terminal with ground. Doing so could charge the chassis to dangerously high voltages.
- 5. Ensure the earth ground of the line voltage is properly grounded.
- 6. Only connect the test leads to the HIGH VOLTAGE terminals before the start of a test. Keep the test leads disconnected at all other times.
- 7. Always press the STOP button when pausing testing.
- 8. Do not leave the safety tester unattended. Always turn the power off when leaving the testing area.
- 9. When remotely controlling the safety tester, ensure adequate safety measures are in place to prevent:
- Inadvertent output of the test voltage.
- Accidental contact with the instrument during testing. Ensure that the instrument and DUT are fully isolated when the instrument is remotely controlled.

#### <span id="page-15-0"></span>1.6.4 Basic Safety Checks

![](_page_15_Picture_145.jpeg)

# <span id="page-16-0"></span>**2. OPERATION**

## <span id="page-16-1"></span>Status Modes

This section describes the overall structure of the operating modes for the STW-9701 safety tester. The tester has 6 status modes: (EDIT, READY, TEST, STOP, FAIL, PASS). The flow chart below describes how to navigate from mode to mode.

<span id="page-16-2"></span>2.1.1 Operation Flow Chart

![](_page_16_Figure_4.jpeg)

#### <span id="page-17-0"></span>2.1.2 Status Modes Overview

READY Status READY status is the default mode when the tester is turned on. When the tester is in READY status, it is ready to begin testing. Pressing the START button will begin testing and put the tester into TEST status. Pressing the EDIT key when in READY status will put the tester into EDIT status. Manual tests are selected when the tester is in

READY status.

![](_page_17_Picture_3.jpeg)

EDIT Status EDIT status is accessed by pressing the EDIT key when in READY status. EDIT status is used to edit the currently selected manual test. Pressing the SAVE key will save any changes. Pressing the ESC key will cancel any changes.

![](_page_17_Figure_5.jpeg)

TEST Status TEST status is active when a test is running. Pressing STOP will stop the test.

![](_page_17_Picture_573.jpeg)

STOP Status STOP status is shown when a test did not finish running and has been stopped by the operator. Pressing STOP will return the tester to READY status.

![](_page_18_Picture_1.jpeg)

## <span id="page-19-0"></span>2.2 Test Lead Connection

This section describes how to connect the STW-9701 to a DUT for withstanding tests.

### <span id="page-19-1"></span>2.2.1 ACW Connection

![](_page_19_Figure_3.jpeg)

## <span id="page-19-2"></span>2.3 ACW Testing

This section describes how to create, edit and run a ACW safety test. Each setting described in this chapter *only applies to the selected* MANU test number – *no other tests are affected.*

Each MANU test can be stored/recalled to/from one of 100 memory locations.

Before operating the STW-9701 please read the safety precautions as outlined in the Set Up chapter on page [6.](#page-13-2)

## <span id="page-20-0"></span>2.3.1 Choose/Recall a Manual Test Number

![](_page_20_Picture_476.jpeg)

## <span id="page-20-1"></span>2.3.2 Edit Manual Test Settings

![](_page_20_Picture_477.jpeg)

<span id="page-21-0"></span>![](_page_21_Picture_338.jpeg)

![](_page_21_Picture_339.jpeg)

# <span id="page-21-1"></span>2.3.4 Setting the Upper and Lower Limits

![](_page_21_Picture_340.jpeg)

## <span id="page-22-0"></span>2.3.5 Setting a Reference Value

![](_page_22_Picture_371.jpeg)

## <span id="page-22-1"></span>2.3.6 Setting the Test Time (Timer)

# Background The TIMER setting is used to set the test time for the current test. The test time determines how long the test voltage or current is applied to the DUT. This test time does not include the time required for zero crossing to be set up. The test time can be set from 0.5 seconds to 999.9 seconds with a resolution of 0.1 seconds. The test time can also be turned off so that a test can be run continuously. The Set up time is up to 150ms for each test. The zero crossing can be a positive or negative start. The total discharge time depends on the capacitance of the DUT and test voltage. Output V  $\bigvee$   $\bigvee$   $\big$ TEST timer 0v, zero crossing

![](_page_23_Figure_0.jpeg)

#### <span id="page-23-0"></span>2.3.7 Creating a MANU Test File Name

![](_page_23_Picture_473.jpeg)

![](_page_24_Figure_0.jpeg)

setting is saved.

## <span id="page-24-0"></span>2.3.8 Setting the ARC Mode

![](_page_24_Picture_669.jpeg)

![](_page_25_Picture_333.jpeg)

## <span id="page-26-0"></span>2.3.9 Setting PASS HOLD

<span id="page-26-1"></span>![](_page_26_Picture_432.jpeg)

![](_page_27_Picture_141.jpeg)

#### <span id="page-27-0"></span>2.3.11 Setting the Grounding Mode

## Background When GROUND MODE is set to ON, the STW-9701 grounds the return terminal to the ground. This mode is best for DUTs that are grounded to an earth ground by their chassis, fixtures or operation environment. This mode measures the potential of the HIGH VOLTAGE terminal with respect to earth ground. This means that any stray capacitance/resistance that leaks to earth ground will also be measured. This is the safest testing mode, though potentially not as accurate. When GROUND MODE is set to OFF, the return terminal is floating with respect to the earth ground. This mode is for DUTs that are floating and not directly connected to an earth ground. This is more accurate than when GROUND MODE is set to ON as any stray capacitance/resistance that leaks to the earth ground from the DUT side of the testing circuit will not be measured. GROUND MODE = ON, DUT grounded High Voltage

![](_page_27_Figure_3.jpeg)

## GROUND MODE = ON, DUT floating

![](_page_28_Figure_1.jpeg)

<span id="page-29-0"></span>![](_page_29_Figure_0.jpeg)

![](_page_30_Picture_0.jpeg)

Pressing the EDIT key again will return the tester back to EDIT status for the current test.

## <span id="page-30-0"></span>2.3.13 Setting the Test Voltage and Running a MANU Test

![](_page_30_Picture_332.jpeg)

![](_page_31_Figure_0.jpeg)

## <span id="page-32-0"></span>2.3.14 PASS / FAIL MANU Test

![](_page_32_Picture_298.jpeg)

![](_page_33_Figure_0.jpeg)

![](_page_34_Figure_0.jpeg)

## <span id="page-34-0"></span>2.4 Common Utility Settings

The Common Utility settings are system-wide settings that apply to both MANU tests and AUTO tests.

The Common Utility menu includes the following settings:

## <span id="page-34-1"></span>2.4.1 LCD Settings

![](_page_34_Figure_5.jpeg)

![](_page_35_Picture_449.jpeg)

# <span id="page-35-0"></span>2.4.2 Buzzer Settings

![](_page_35_Picture_450.jpeg)

<span id="page-36-0"></span>![](_page_36_Picture_405.jpeg)

Note

## <span id="page-37-0"></span>2.4.4 Control Settings

![](_page_37_Picture_468.jpeg)

![](_page_38_Picture_302.jpeg)

# <span id="page-39-0"></span>**3. EXTERNAL CONTROL**

The External Control chapter covers the REMOTE terminal and the SIGNAL I/O port.<br>3.1

<span id="page-39-1"></span>Remote Terminal Overview

<span id="page-39-2"></span>![](_page_39_Picture_195.jpeg)

![](_page_40_Picture_241.jpeg)

option to FRONT PANEL.

## <span id="page-40-0"></span>3.3 SIGNAL I/O Overview

![](_page_40_Picture_242.jpeg)

![](_page_41_Picture_179.jpeg)

# <span id="page-41-0"></span>3.4 Using the SIGNAL I/O to Start/Stop Tests

<span id="page-41-1"></span>

| Background                     |  | To use the SIGNAL I/O port the Start Ctrl settings have to<br>be set to SIGNAL I/O in the Common Utility menu.                                                                                                    |
|--------------------------------|--|----------------------------------------------------------------------------------------------------|
| Panel operation                |  | Page 30<br>1. Set the Start Ctrl option to SIGNAL I/O.<br>2. Connect the Input/Output signals to the<br>SIGNAL I/O port.<br>3. To start the testing, short the INPUT_STOP                                                                                                    |
|                                |  | and INPUT_COM line for a minimum of 1ms<br>to put the tester into READY status.                                                                                                    |
|                                |  | 4. To start the testing, short the INPUT_START<br>and INPUT COM lines for a minimum of 1ms.                                                                                                    |
|                                |  | 5. To stop the testing, temporarily short the<br>INPUT_STOP and INPUT_COM line again.                                                                                                    |
| <b>NOTE</b>                    |  | Even if the STW-9701 is configured to use the SIGNAL I/O<br>interface, the STOP button on the front panel can still be<br>used to stop a test.                                                                                                    |
| 3.5<br>Using the Interlock Key |  |                                                                                                    |
| Background                     |  | When the INTERLOCK function is set to ON, tests are<br>only allowed to start when both Interlock pins on the signal<br>I/O port are shorted. Using the Interlock key will short the<br>INTERLOCK1 and INTERLOCK2 pins on the signal I/O<br>port. See page 33 for the Signal I/O pin assignment. |
| Panel operation                |  | 1. Insert the Interlock key into the<br>SIGNAL I/O port on the rear<br>panel.                                                                                                    |
|                                |  | Page 30<br>2. Set the INTERLOCK option to ON in                                                                                                    |

the Common Utility.

![](_page_42_Picture_22.jpeg)

# <span id="page-43-0"></span>**4. REMOTE CONTROL**

This chapter describes basic configuration of IEEE488.2 based remote control. The remote interface supports USB and RS-232C.

## <span id="page-43-1"></span>4.1 Interface Configuration

<span id="page-43-2"></span>4.1.1 USB Remote Interface

<span id="page-43-4"></span><span id="page-43-3"></span>![](_page_43_Picture_245.jpeg)

## <span id="page-44-0"></span>4.1.3 USB/RS-232C Remote Control Function Check

![](_page_44_Picture_289.jpeg)

## <span id="page-44-1"></span>4.1.4 Return to Panel Control

Background When the instrument is remotely controlled all panel keys except the STOP button are disabled.

![](_page_44_Picture_290.jpeg)

# <span id="page-45-0"></span>4.2 Command Syntax

![](_page_45_Picture_192.jpeg)

![](_page_46_Picture_8.jpeg)

## **Command List**

![](_page_46_Picture_9.jpeg)

## <span id="page-47-0"></span>4.3 System Commands

## <span id="page-47-1"></span>4.3.1 SYSTem:LCD:CONTrast

![](_page_47_Picture_229.jpeg)

#### <span id="page-47-2"></span>4.3.2 SYSTem:LCD:BRIGhtness

![](_page_47_Picture_230.jpeg)

## <span id="page-47-3"></span>4.3.3 SYSTem:BUZZer:PSOUND

![](_page_47_Picture_231.jpeg)

Set >  $\sqrt{$  Query

٠

 $Set \rightarrow$  $\rightarrow$  Query

![](_page_47_Picture_232.jpeg)

#### <span id="page-47-4"></span>4.3.4 SYSTem:BUZZer:FSOUND

Set  $\sqrt{$ Query

![](_page_47_Picture_233.jpeg)

 $Set \rightarrow$  $\sqrt{\mathsf{Query}}$ 

## <span id="page-48-0"></span>4.3.5 SYSTem:BUZZer:PTIMe

<span id="page-48-1"></span>![](_page_48_Picture_181.jpeg)

## <span id="page-48-2"></span>4.3.7 SYSTem:ERRor

 $\sqrt{\mathsf{Query}}$ 

![](_page_48_Picture_182.jpeg)

#### <span id="page-49-0"></span>4.4 Function Commands

#### <span id="page-49-1"></span>4.4.1 FUNCtion:TEST Set  $\sqrt{\mathsf{Query}}$ Description Turns the currently selected test (output) on or off. Setting the FUNCtion:TEST command to OFF at the end of a test will also temporarily turn the PASS/FAIL buzzer sound off. **Syntax** Query Syntax<br>Parameter FUNCtion:TEST {ON|OFF} FUNCtion:TEST? **Parameter ON Turns the test on.**<br> **Parameter OFF** Turns the test off. Turns the test off. Return parameter TEST ON Test is on. TEST OFF Test is off. Example FUNC:TEST ON Turns the output on.

### <span id="page-49-2"></span>4.4.2 MEASure<x>

 $\sqrt{\mathsf{Query}}$ 

![](_page_49_Picture_175.jpeg)

## <span id="page-50-0"></span>4.5 Manual Commands

<span id="page-50-3"></span><span id="page-50-2"></span><span id="page-50-1"></span>![](_page_50_Picture_181.jpeg)

## <span id="page-51-0"></span>4.5.4 MANU:ACW:CHISet

 $\rightarrow$  Query

 $\overline{\text{Set}}$ 

<span id="page-51-2"></span><span id="page-51-1"></span>![](_page_51_Picture_180.jpeg)

## <span id="page-52-0"></span>4.5.7 MANU:ACW:REF

 $\overline{\text{Set}}$  $\rightarrow$  Query

<span id="page-52-2"></span><span id="page-52-1"></span>![](_page_52_Picture_196.jpeg)

<span id="page-53-2"></span><span id="page-53-1"></span>![](_page_53_Picture_232.jpeg)

# <span id="page-53-0"></span>4.5.10 MANU:UTILity:PASShold

Description Sets or returns the PASS HOLD setting for the current test. **Syntax** Query Syntax MANU:UTILity:PASShold {ON|OFF} MANU:UTILity:PASShold? Parameter/ Return OFF Turns PASS HOLD off.

Returns the test parameters of manual test number 1.

 $>T=001.0$ S.

<span id="page-53-3"></span>> ACW,0.100kV,H=01.00mA,L=00.00mA,R=000.1S,

# Set >  $\sqrt{\mathsf{Query}}$

÷,

## <span id="page-54-0"></span>4.6 TEST OK Commands

### <span id="page-54-1"></span>4.6.1 TESTok:RETurn

 $Set \rightarrow$  $\sqrt{\mathsf{Query}}$ 

![](_page_54_Picture_155.jpeg)

## <span id="page-54-2"></span>4.7 Common Commands

## <span id="page-54-3"></span>4.7.1 \*CLS

 $\overline{\text{Set}}$  $\rightarrow$ 

![](_page_54_Picture_156.jpeg)

#### <span id="page-54-4"></span>4.7.2 \*IDN

 $\rightarrow$  Query

![](_page_54_Picture_157.jpeg)

#### <span id="page-55-0"></span>4.8 REMOTE Commands

# <span id="page-55-2"></span><span id="page-55-1"></span>4.8.1 \*RMTOFF (Set) Description This command can be used to terminate a remote session. When this command is used "RMT" will no longer be displayed on the front panel, indicating that remote mode has been terminated. Syntax \*RMTOFF 4.9 Error Messages Background The possible error messages returned from SYST:ERR? query are listed below. Error Error Code No Frror 0 Command Error 20 Value Error 21 String Error 22 Query Error 23 Mode Error 24 Current Setting Error 31 Current HI SFT Frror 32 Current LOW SET Error 33 REF Setting Error 36 ARC Setting Error 38 TEST Time Setting Error 40

# <span id="page-56-0"></span>**5. FAQ**

The tester will not turn on.

Ensure the power cord is connected. Ensure the line input is set to the correct line voltage. Check to make sure the fuse is not blown. See pag[e 50.](#page-57-1)

### The panel keys are not working.

Ensure the tester is not in remote mode, page [37.](#page-44-1)

Ensure the tester is not in SIGNAL I/O or Remote Connect mode, page [30.](#page-37-0)

When I press the START button the tester will not start testing?

The tester must first be in the READY status before a test can be started. Ensure the tester displays READY before pressing the START button, pag[e 23.](#page-30-0)

If "Double Action" is enabled, the START button must be pressed within 0.5 seconds after the STOP button is pressed, otherwise the tester will not start testing.

If "Interlock" is enabled, the interlock key must be inserted into the signal I/O port on the rear before a test can be started. See pag[e34](#page-41-1) for details.

Lastly, ensure that the Start Ctrl setting is correctly configured in the Common Utility menu. For example, to enable the START button to start a test, ensure that the Start Ctrl setting is set to FRONT PANEL. See page [30](#page-37-0) for details.

The accuracy does not match the specification.

Make sure the tester is powered on for at least 30 minutes, within +15°C~+35°C. This is necessary to stabilize the unit to match the specification.

For more information, contact your local dealer or TEXIO at www.texio.co.jp/ info@texio.co.jp

# <span id="page-57-0"></span>**6. APPENDIX**

<span id="page-57-1"></span>6.1 Fuse Replacement

![](_page_57_Picture_104.jpeg)

- <span id="page-57-2"></span>6.2 Error Messages
- <span id="page-57-3"></span>6.2.1 Test Errors

The following error messages or messages may appear on the STW screen when configuring or running tests.

![](_page_57_Picture_105.jpeg)

## <span id="page-58-0"></span>6.3 STW-9701 Specifications

The specifications apply when the STW-9701 is powered on for at least 30 minutes at 15˚C~35˚C.

## <span id="page-58-1"></span>6.3.1 Specifications

![](_page_58_Picture_189.jpeg)

#### **AC Test Voltage**

![](_page_58_Picture_190.jpeg)

#### **Digital Voltmeter**

![](_page_58_Picture_191.jpeg)

#### **Digital Ammeter**

![](_page_58_Picture_192.jpeg)

#### **Pass/Fail Judgment**

![](_page_58_Picture_193.jpeg)

![](_page_59_Picture_183.jpeg)

#### **Test Time**

Setting range OFF, 0.5s to 999s

#### **Remote Control**

![](_page_59_Picture_184.jpeg)

#### **General**

![](_page_59_Picture_185.jpeg)

Pay attention to the following limitations on the AC output voltage delivery time: The heat dissipation of the high voltage generator section of the tester is one-half of the normal wattage with respect to the rated output due to limitations in the size, weight, and cost of the tester. Due to this, be sure to operate the tester within the limits shown in the table below. If you operate the tester and exceed these limits, the thermal fuse in the tester may blow out.

![](_page_59_Picture_186.jpeg)

Test voltage waveform:

When an AC test voltage is applied to a capacitive DUT, it is possible that the output voltage becomes higher than the originally set voltage if the voltage was set with the output open (no load connected).

Furthermore, waveform distortion also may occur if the capacitance of the DUT is voltage-dependent (such as of ceramics capacitors). When the test voltage is not higher than 1.5 kV and the capacitance is not larger than 1000 pF, such test voltage changes are only of negligible levels.

![](_page_60_Figure_3.jpeg)

#### <span id="page-60-0"></span>6.3.2 Dimensions

![](_page_61_Picture_0.jpeg)

## **TEXIO TECHNOLOGY CORPORATION**

7F Towa Fudosan Shin Yokohama Bldg. 2-18-13, Shin Yokohama, Kohoku-ku,Yokohama, Kanagawa, 222-0033 Japan http://www.texio.co.jp/